# **一人1台端末について**

2024/03/21 新入生説明会

**デジタルを活用した教育**

都立学校では、 生徒一人1台端末を活用した 新たな学びを進めています。

※写真の端末はイメージです。

本校で購入していただく端末

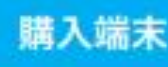

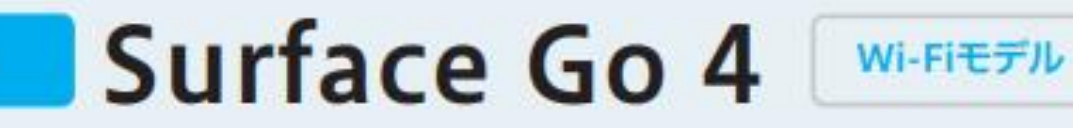

- **OS** Windows 11 Pro
- CPU Intel プロセッサ N200
- メモリ 8GB LPDDR5 RAM
- ストレージ UFS ドライブ 64GB
- 10.5インチ PixelSense ディスプレイ 画面
- 重さ 約521g(本体のみ)
- 付属品 ●キーボード ●タッチペン ●画面保護フィルム

※Microsoft Office 365等のご利用に関しては初期設定手順書をご参照ください。

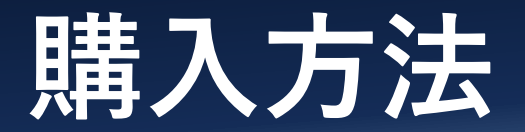

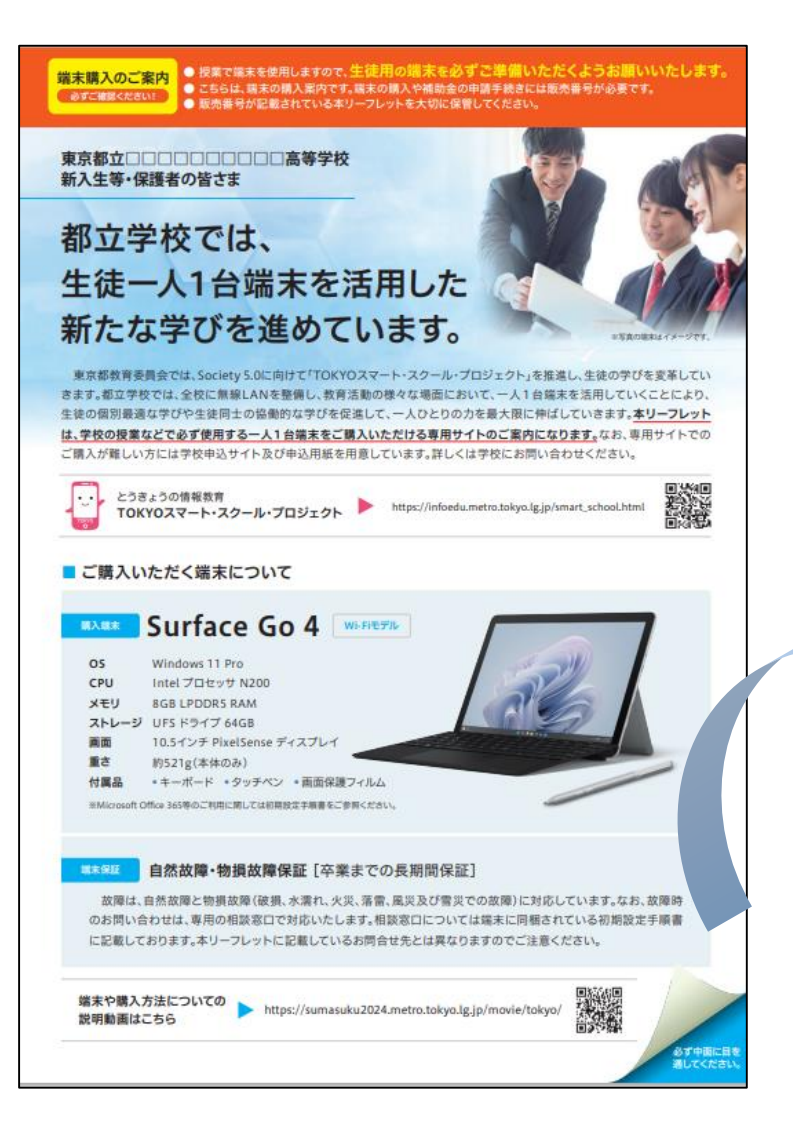

### 販売番号 お渡し方法 購入サイトなどに登録いただいた住所にお送りいたします。 **ABCD1234** ご注文後1か月程度でお届けいたします。 会演しの時期 本リーフレットに掲載されている端末を購入する際には、上記の販売番号が必要になります。販売番号は生徒一人に 美 脚 別演、洋料はかかりません。 つき1つで、1台のみ購入が可能です。販売番号を複数の方で共有することはできません。 お客様のご都合による注文後のキャンセル、返品及び交換はお受けいたしかねます。 源息·キャンセル 購入サイトは、下記URL、又はQRコードよりアクセスしてください。 あらかじめご了承ください。 建入サイトのURLおよびORコードは集終でとに異なります。必ずご自身の学校の構入サイトにアクセスして手続きを行ってください。 お客様が迷惑メール対策等で、ドメイン指定受信を設定されている場合に、Sky株式会社から のメールが正しく届かない場合がございます。「@mall.skygroup.jp」からのメールを受信で 注意事项 きるように設定をお願いします。 · プライバシーポリシーや返品、保証内容につきましては、購入サイトをご参照ください。 ご購入する端末に関するお問合せ先 4月からの端末活用に備え、入学手続後、速やかなご購入をお願いします。 購入サイトよりお問い合わせを受け付けています。 ご購入に関するQ&Aや、お問合せフォームを用意しておりますのでお気軽にご利用ください。また、お電話でのお ||購入期限 || 令和6年2月2日(金)9時00分~令和6年3月31日(日)23時59分まで 問い合わせをご希望の場合は、下記に記載のお問合せ先電話番号にご連絡ください。 4月1日以降に入学が決定された生徒の皆さまのために購入サイトは5月20日まで公開しております。迷やかなご購入をお願いいたします。 ● 0120-225-822 受付時間 9:00-17:00(土·日·祝日を除く) 開設期間 令和6年2月2日(金)~令和6年6月28日(金)まで

■ ご購入のご案内 WAサイトは、東京都から委託を受けたSky株式会社が運営しています。

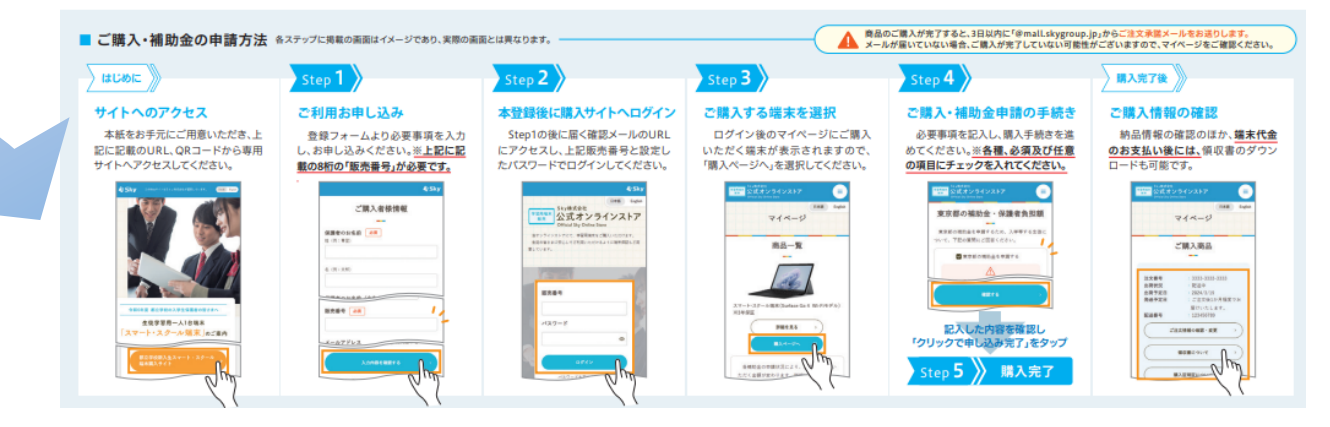

## **早めのご購入をお願いします**

## 一人1台端末の初期設定について

### しょきせってい てじゅんしょ 初期設定手順書 Surface Go 4

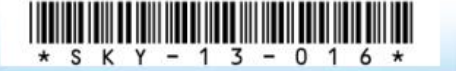

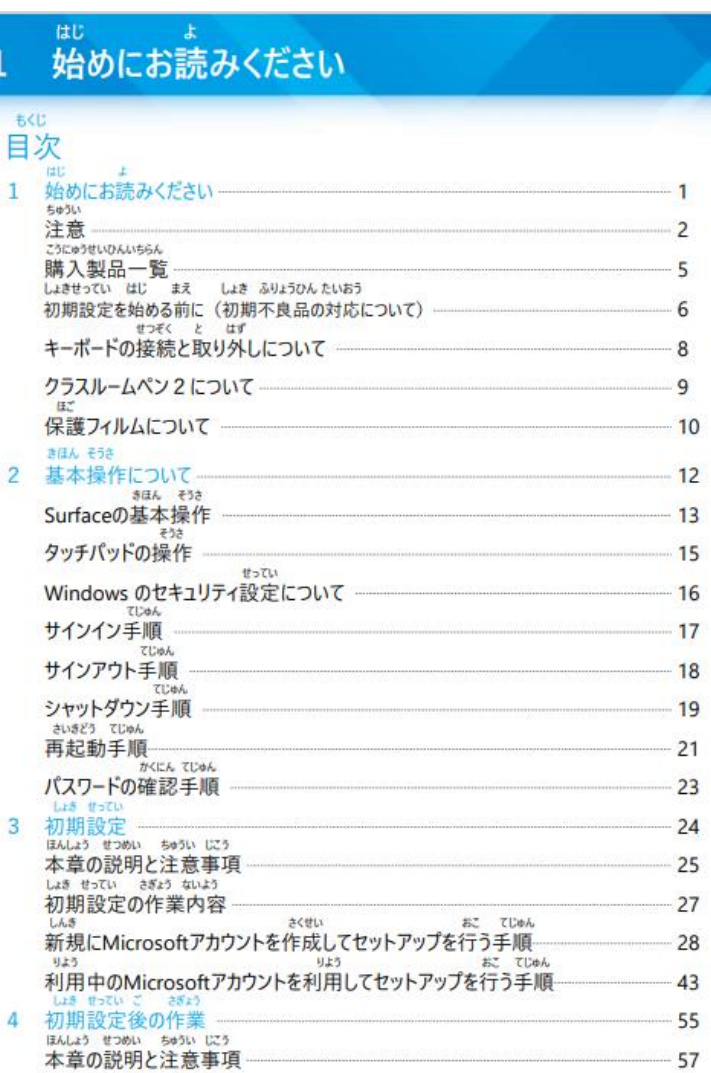

### はじ 始めにお読みください  $\mathbf{1}$

### ■ <sup>もくじ</sup>

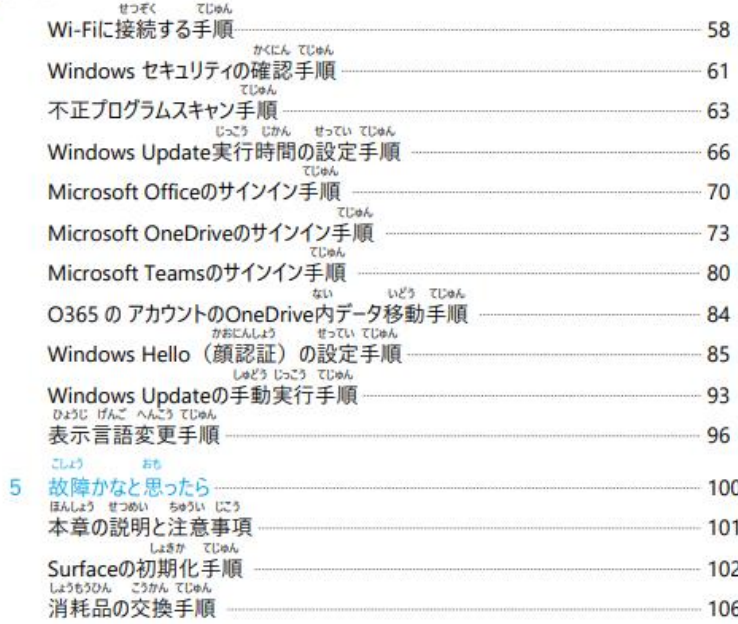

## 一人1台端末の初期設定について

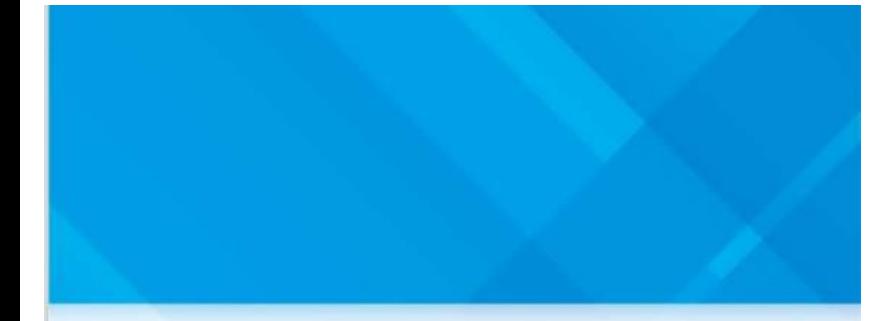

### しょきせってい てじゅんしょ 初期設定手順書 Surface Go 4

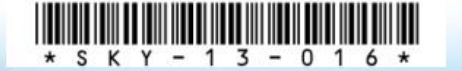

### はじ 始めにお読みください もくじ 目次 始めにお読みください Earlis 注意 **"Atta@HLVIALIEGA** 購入製品一覧 しょきせってい はじ まえ しょき ふりょうひん たいおう 初期設定を始める前に(初期不良品の対応について) 6 せつぞく と はず キーボードの接続と取り外しについて 8 クラスルームペン2について 9  $13.7$ 保護フィルムについて 10 きほん そうき 基本操作について  $12$ きほん そうさ Surfaceの基本操作  $13$ そうさ タッチパッドの操作 15 せってい Windows のセキュリティ設定について 16 てじゅん サインイン手順  $17$ てじゅん サインアウト手順 18 **TUBA** シャットダウン手順 19 さいきどう てじゅん 再起動手順  $21$ かくにん てじゅん パスワードの確認手順 23 しょぎ せってい 初期設定 24 ほんしょう せつめい ちゅうい じこう 本章の説明と注意事項 25 しょき せってい さぎょう ないよう 初期設定の作業内容 27 しんき さくせい おこ てじゅん 新規にMicrosoftアカウントを作成してセットアップを行う手順 28 リよう おこ てじゅん りよう 利用中のMicrosoftアカウントを利用してセットアップを行う手順 43 55 ほんしょう せつめい ちゅうい じこう 本章の説明と注意事項 57

### はじ 始めにお読みください 1

### ■次

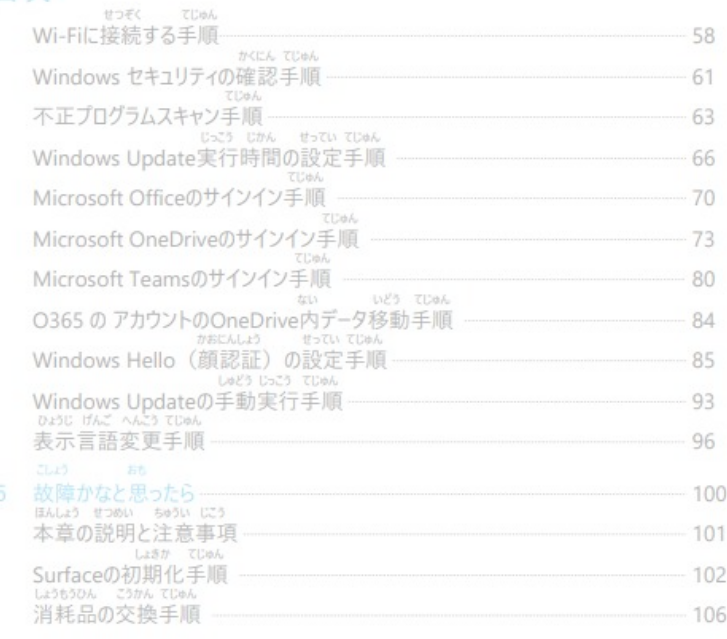

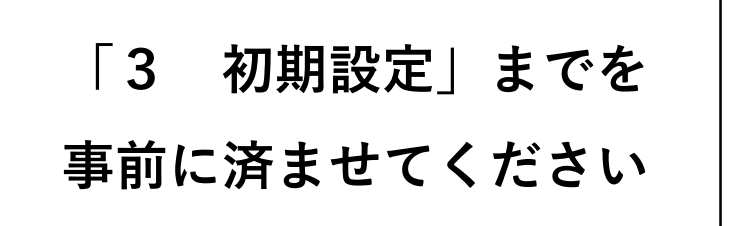

## **初期設定後の作業について**

### しょきせってい てじゅんしょ 初期設定手順書 Surface Go 4

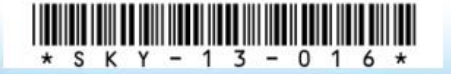

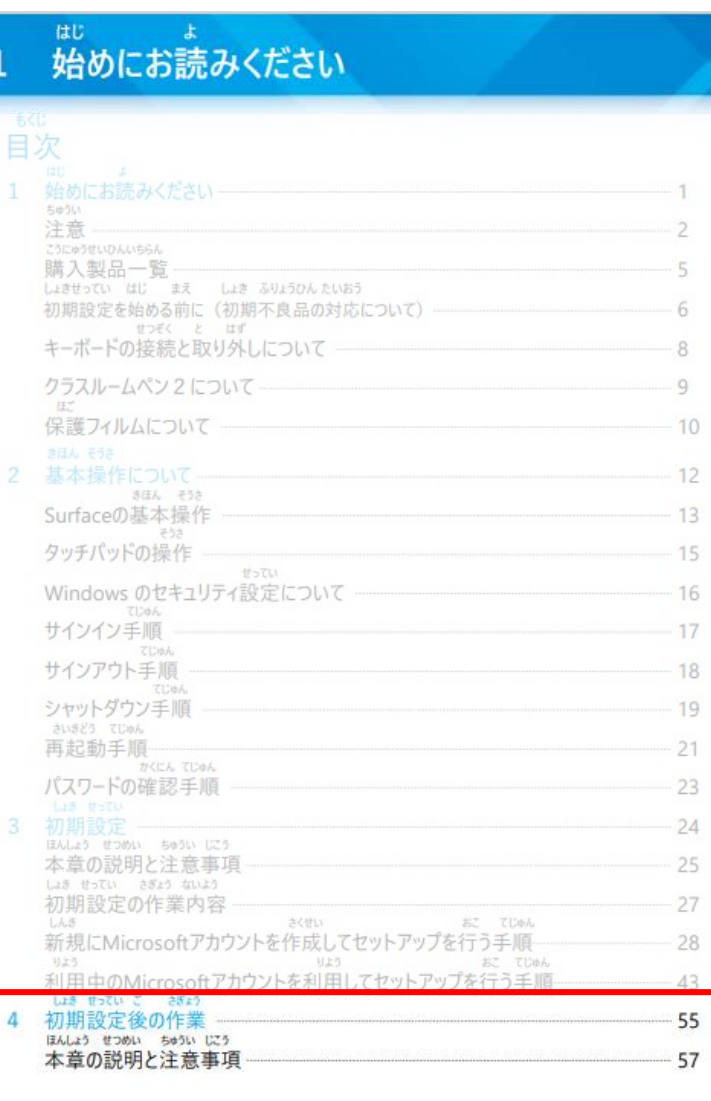

### はじ 始めにお読みください

### ■ <sub>散化</sub><br>■次

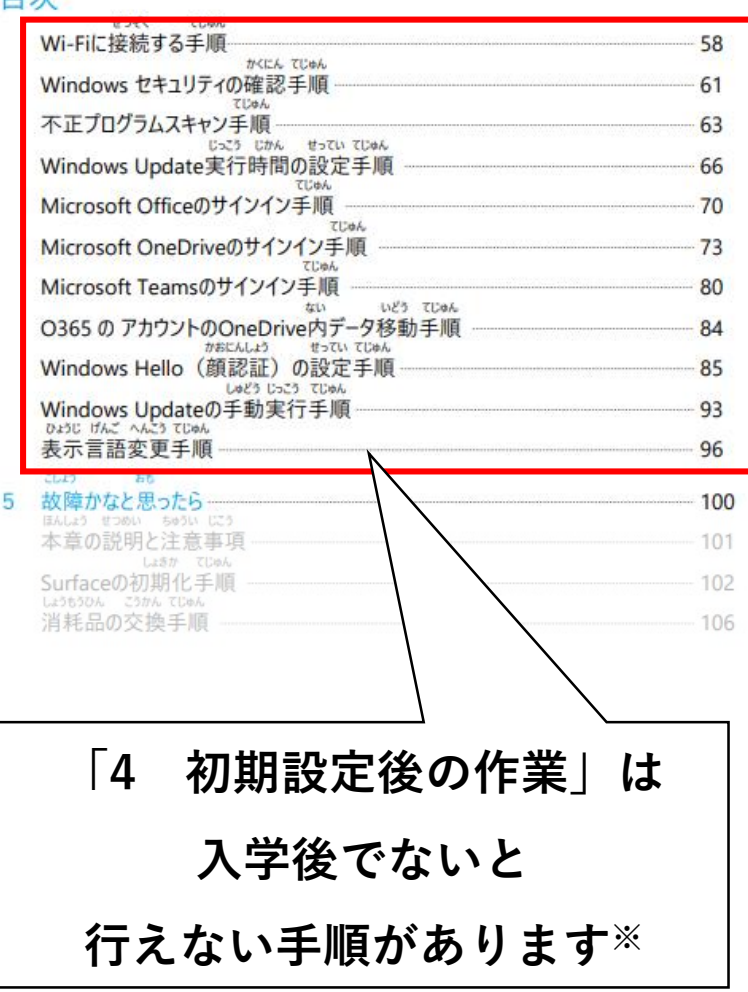

## **初期設定後の作業について**

### しょきせってい てじゅんしょ 初期設定手順書 Surface Go 4

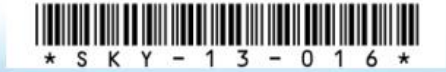

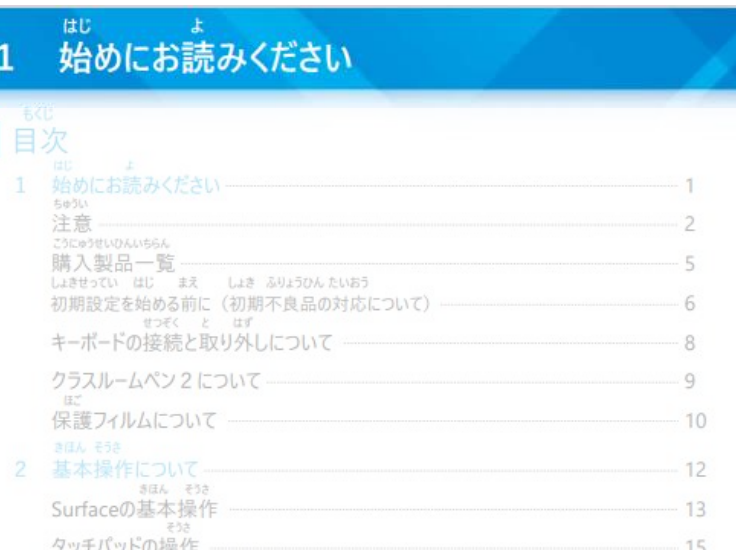

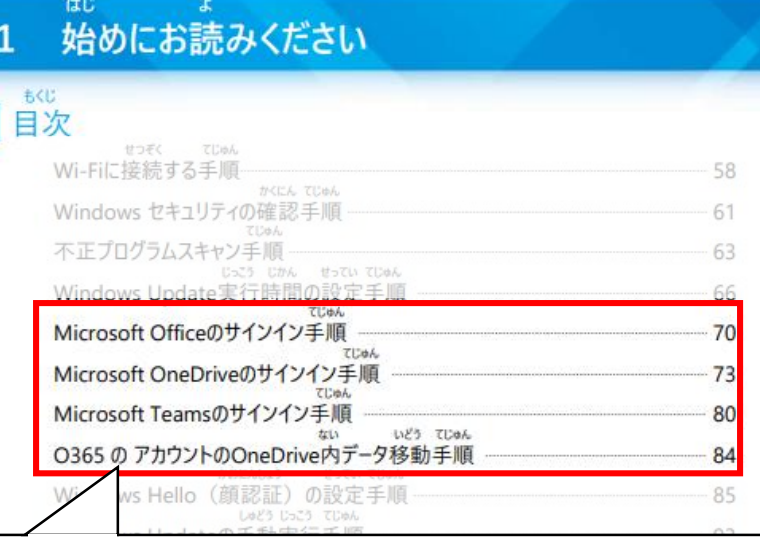

- Microsoft Officeサインイン手順
- Microsoft OneDriveのサインイン手順
- Microsoft Teamsのサインイン手順
- O365のアカウントのOneDrive内データ移動手順

初期設定の作業内容 **これらの手順に必要なアカウントは 入学後に配布されます(M365アカウント)**

## **M365(O365※)アカウントについて**

※O365アカウントはM365(Microsoft365)アカウントに名称変更されました

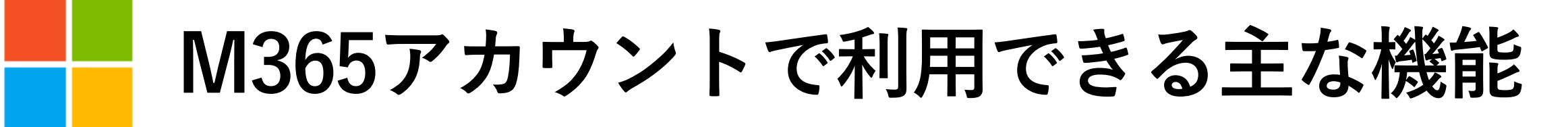

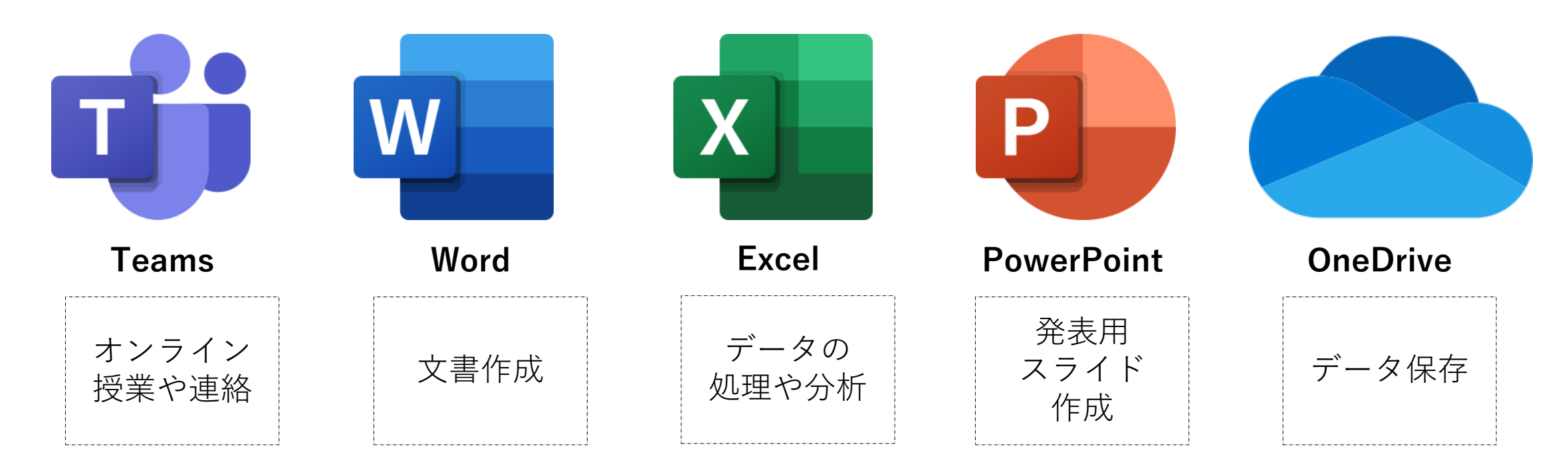

**在学中これらの機能が制限なしに利用できます(無償)**

## **M365(O365)アカウントについて**

- **別途パスワードの設定が必要になります**
- **入学までにパスワードを考えておいてください**
	- **パスワードの方針**
	- 8文字以上
	- 大文字、小文字、数字、記号のうち2種類以上
	- 推測されやすいパスワード(英単語や同じ文字や数字の連続)を避ける
	- 他のサービスで使用していないものにする

## **ご購入いただきたい周辺機器について**

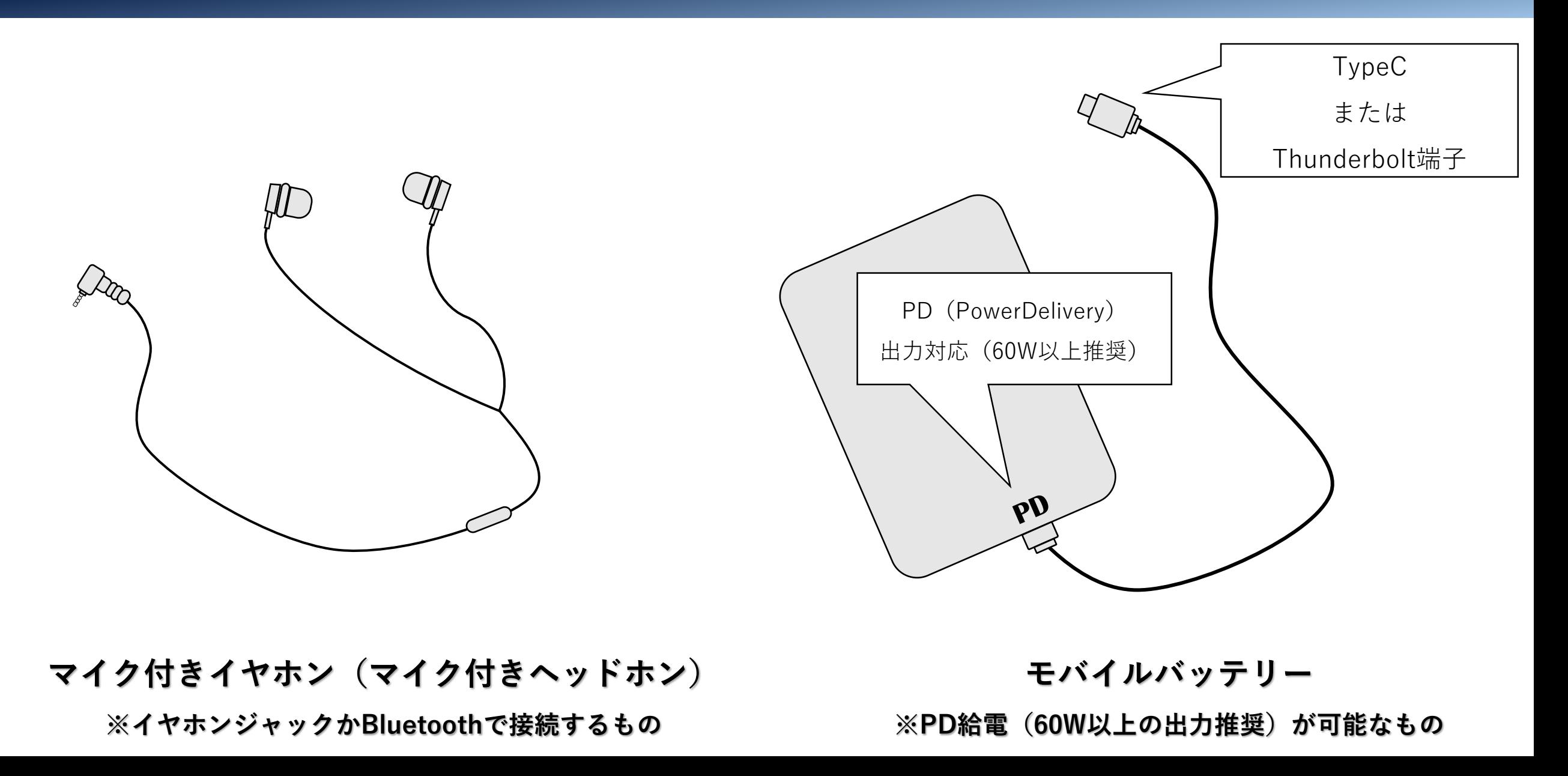

### **問合せ先**

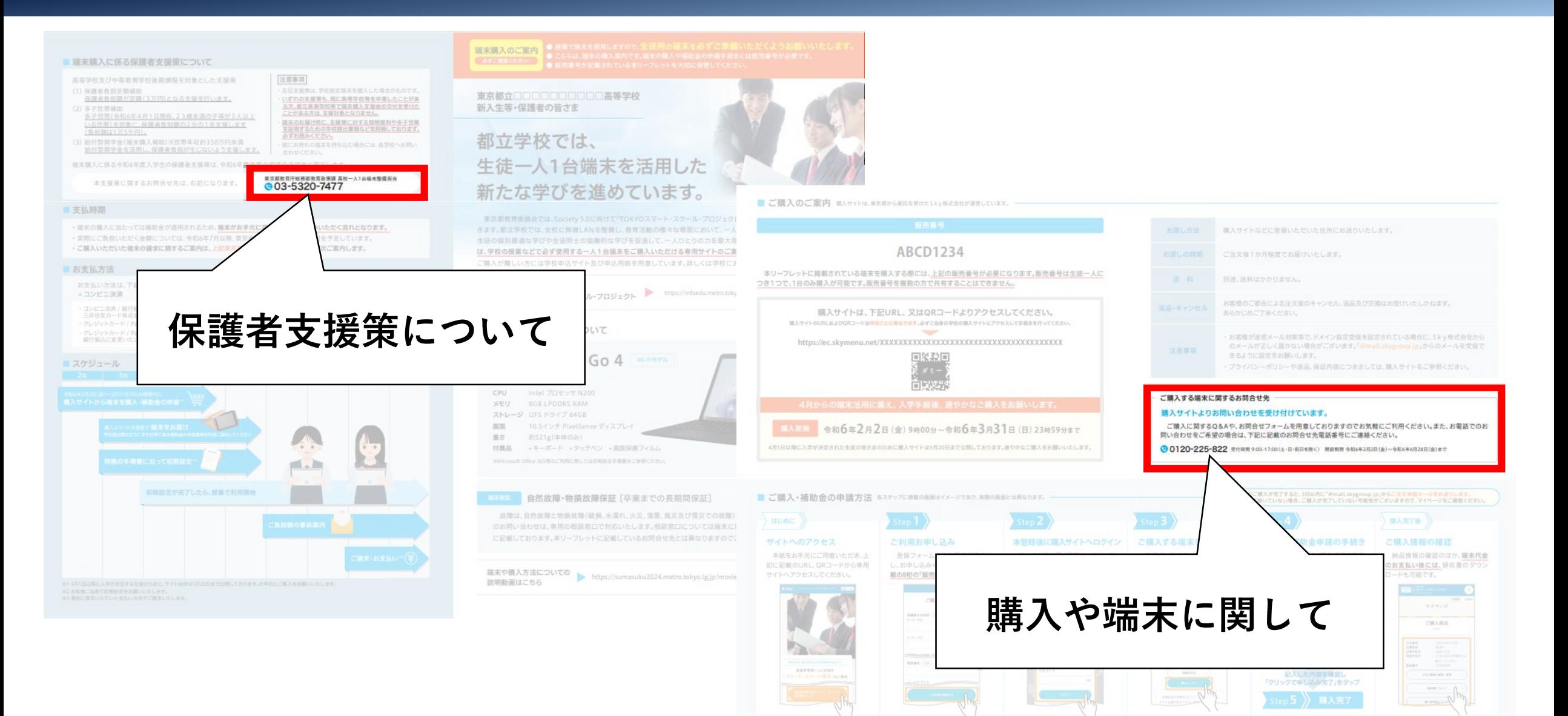